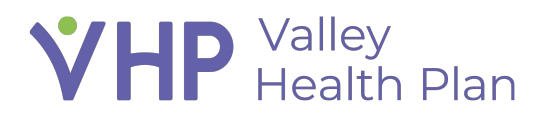

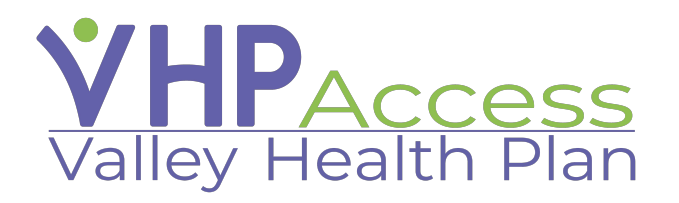

## **Provider Quick Start Guide Accessing a Patient Record with First Access**

Page **1** of **3**

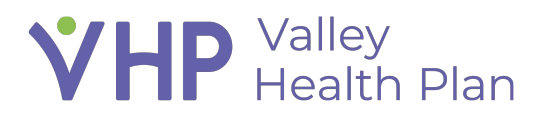

## **Accessing a Patient Record**

## **with First Access**

- 1. Use your credentials to log into the VHP Access portal.
- 2. Select the **'Patient'** activity in the top toolbar.
- 3. From the **Demographics** tab, select the '**Search All Patients**' activity.
- 4. Enter in all required information (Patient Name, Birth Date, Zip Code, Sex, and Member ID) and select **search.**
- 5. If all information has been entered correctly, the patient you are searching for will appear.
- 6. Select the reason you are accessing this patient.
- 7. Select the **Provider group** in which the Member should be a part of (multiple groups will appear if the User searching for the member is associated with multiple groups).

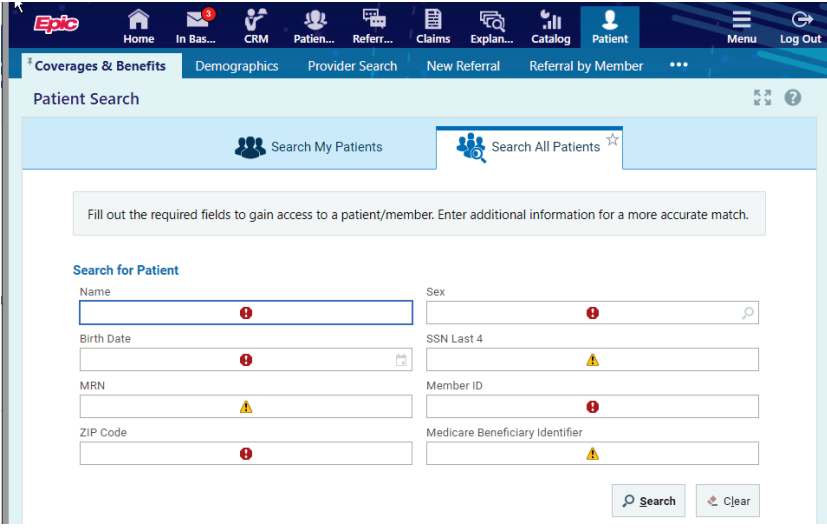

## **VHP** Valley<br>Health Plan

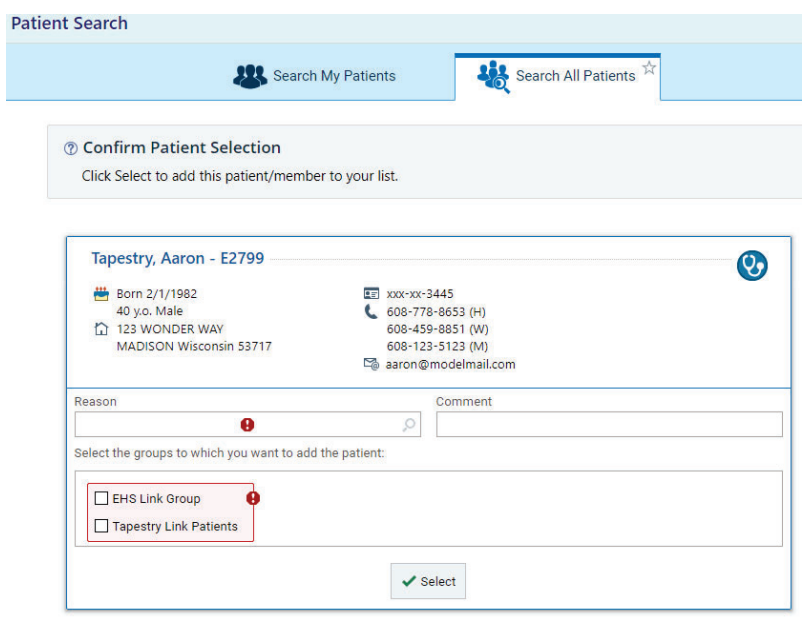